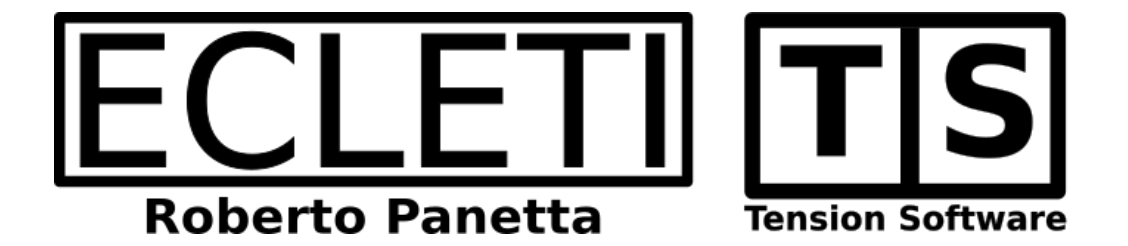

# Email Obfuscator 1.5 User Guide

We Make Software - ecleti.com - tensionsoftware.com

Email Obfuscator © 2011-2024 Ecleti - Roberto Panetta all rights reserved

Every effort has been made to ensure that the information in this manual is accurate. Ecleti is not responsible for printing or clerical errors. Other company and product names mentioned herein are trademarks of their respective companies.

# Welcome to Email Obfuscator

#### Email Obfuscator obfuscates your email links

Email Obfuscator, is a tool useful for anyone creating and editing web pages It create email links in an 'obfuscated' way. The obfuscated link can be put inside any web page.

Obfuscated here means that:

• A link created in that way can't be easily recognized by bot and software that surf the internet collecting emails from email links.

•The link still is perfectly working and a web user clicking on the link has the email client presenting the email, ready to be sent with the email address and (optionally the subject) filled with the correct values.

The obtained obfuscated code can be copied and pasted in any web page using any html editor.

Email Obfuscator, uses a single window where you can insert:

- the email
- the text link
- and optionally the email subject

The obfuscated code is created as-you-type.

Selecting one of the different method of obfuscation the code is re-created instantly. In the upper part of the window you have a live working preview of the created code as it will be displayed in any modern browser

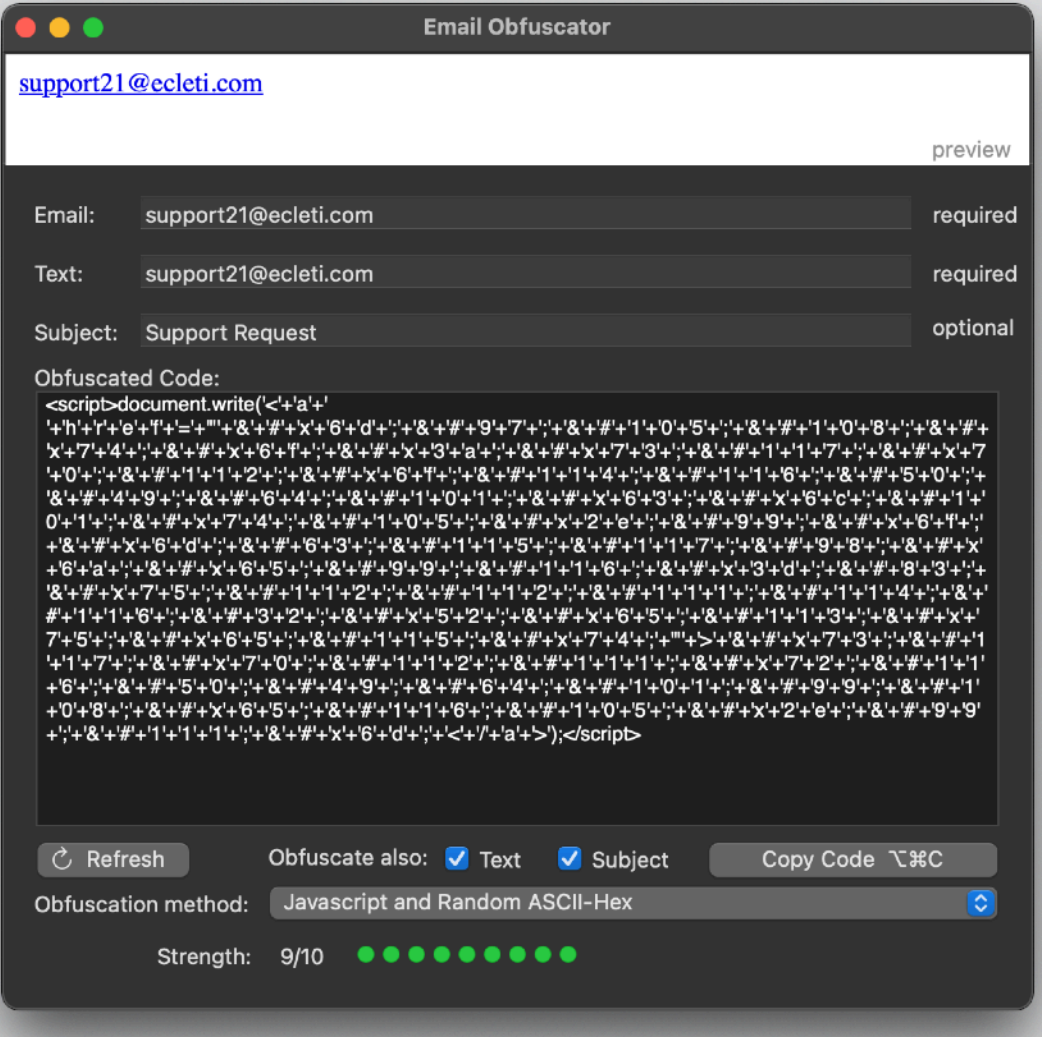

# Getting Started

### Using Email Obfuscator is simple

#### Launch Email Obfuscator

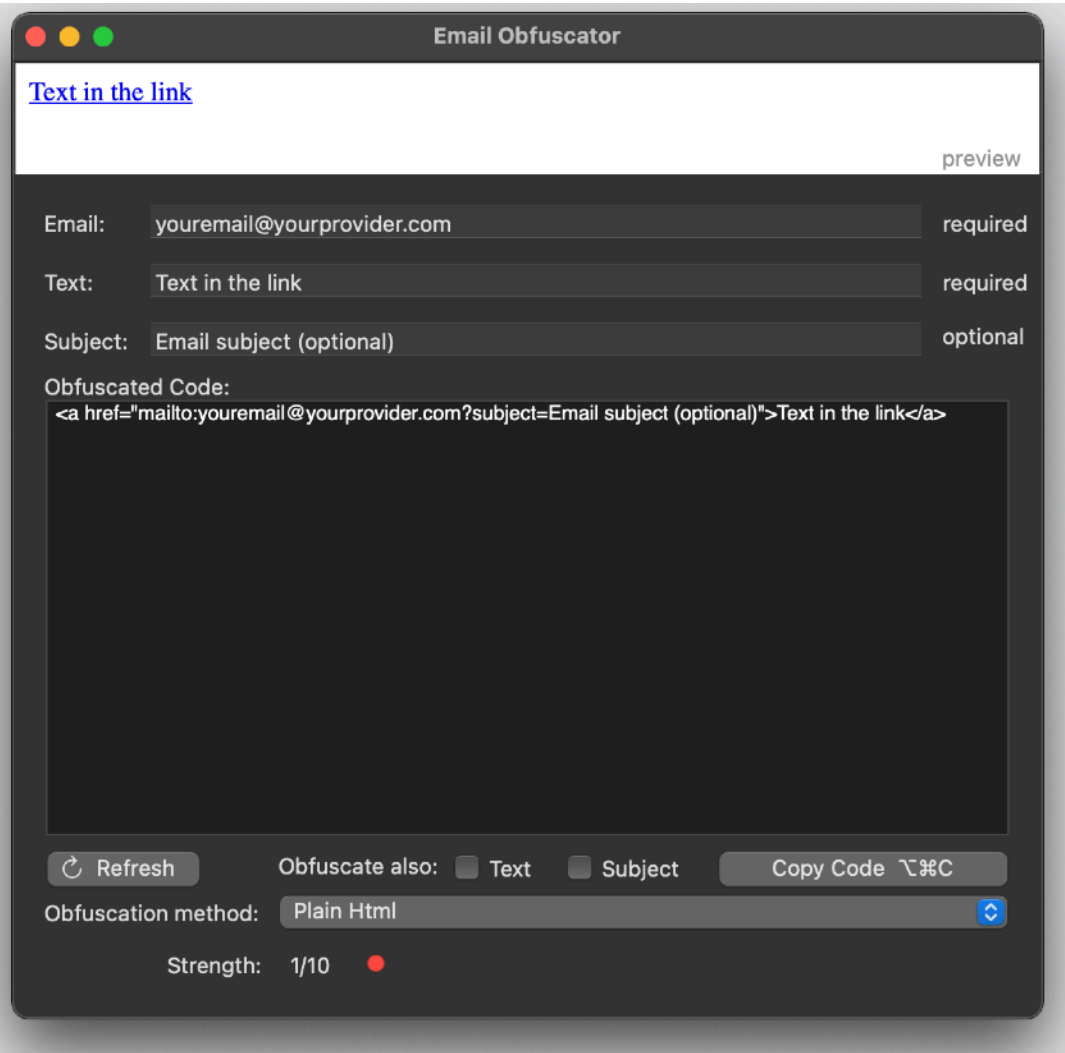

Insert in the Email field, the email address you want the user will send the email, clicking the link on the web page you are going to embed the obfuscated code.

The application has [youremail@yourprovider.com](mailto:youremail@yourprovider.com) as initial value, substitute this value with the true email you are working on.

Put in the Text field the text you want will be shown inside the web page

If you want the email client fills also the subject value, put it in the Subject field

Select a Obfuscation method, as example 'JavaScript and Hex'.

Press the 'Copy code' button.

Go in your code editor you are using to build your web page and paste the code where you want your email link will be shown.

Done.

## **Reference**

#### Input

Email Obfuscator requires you insert two fields (and optionally a 3td field) with your data

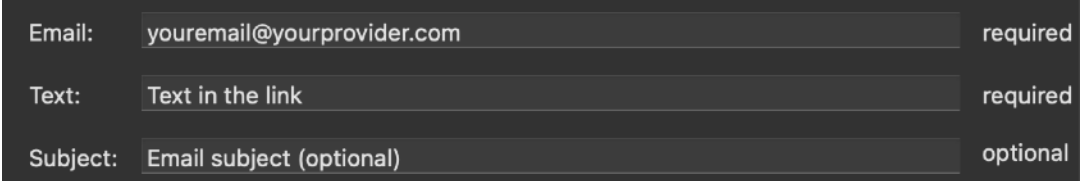

•The Email is the address used to create the link.

Clicking the created link, the email client will prepare an email to send to this address.

•The Text is the text displayed inside the link.

•The subject is the value used the 'Subject' field inside the email client when it creates the email.

### Creation of the obfuscated code

Email Obfuscator creates the code as you type, without requiring an explicit request of creation.

The user has just to select the Obfuscation method to use.

The 'Plain Html' method is a 'no obfuscation' method, and is presented to let the user see how the code would be without any kind of obfuscation.

Selecting one of the available methods, the code is obfuscated.

#### Methods of obfuscation

The available methods are:

- ASCII
- HEX
- Percentage Encoding
- Random ASCII-Hex
- Random ASCII-Hex-Percent encoding
- Javascript
- Javascript and ASCII
- Javascript and HEX
- Javascript and Percentage Encoding
- Javascript and Random ASCII-Hex
- Javascript and Random ASCII-Hex-Percent encoding

Any of this method has its peculiarity

**Usually the suggested methods are the one with JavaScript + a decoding method.**

**The strongest are:**

- **• Javascript and Random ASCII-Hex**
- **• Javascript and Random ASCII-Hex-Percent encoding**

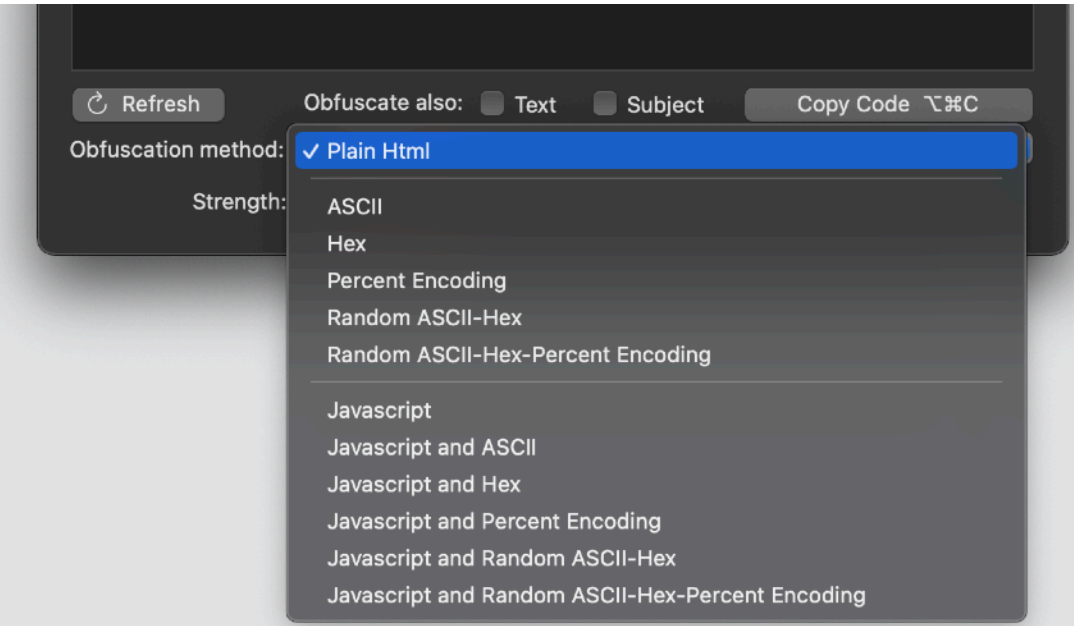

#### Obfuscate also Text and Subject

The text in the link and the subject can optionally obfuscated (the email address is always obfuscated unless you select 'Plain Html' as obfuscation method

To obfuscate also these two values, select the check boxes at the bottom of the window.

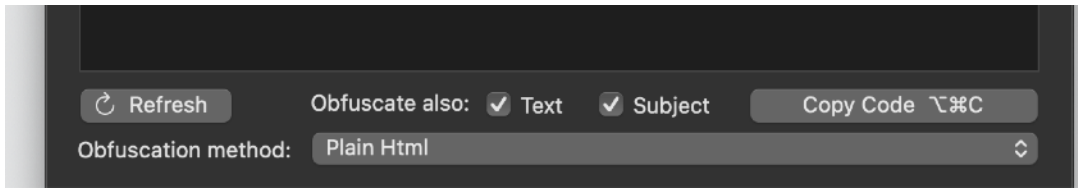

The change is applied as soon as you click the check boxes

#### Use the code

To use the obfuscated code you can copy it pressing the 'Copy Code' button or selecting and copying it in the window.

#### Preview and Testing the code

Email Obfuscator creates a preview of your code as you type in the upper part of the window. No button to create the preview is necessary

It is displayed in the upper part of the window inside a mini web viewer using the same technology used in the Safari Apple web browser.

So you have the guarantee that it it works here it will work also in Safari (and for what we know in any modern browser).

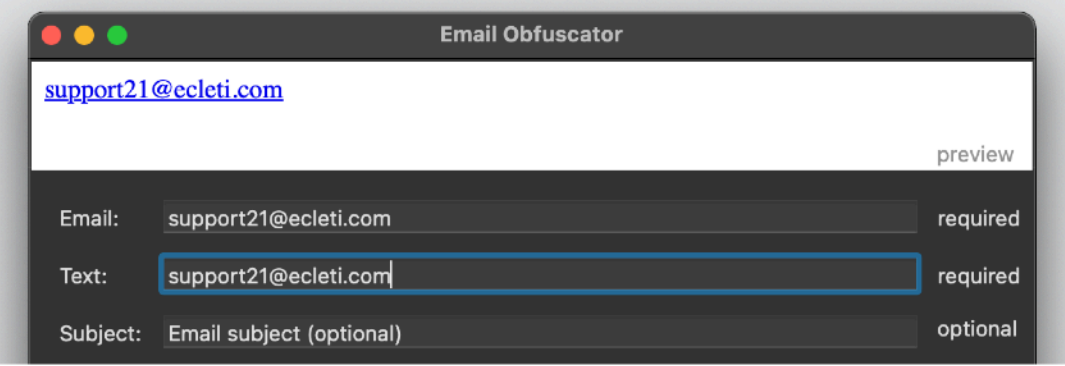

Clicking the link inside the preview area you will test if the link inside the code is working.

After clicking the link, your default mail app should open with the email and subject pre-inserted

#### Obfuscation Strength

At the bottom of the view you always have an indication of the obfuscation strength level

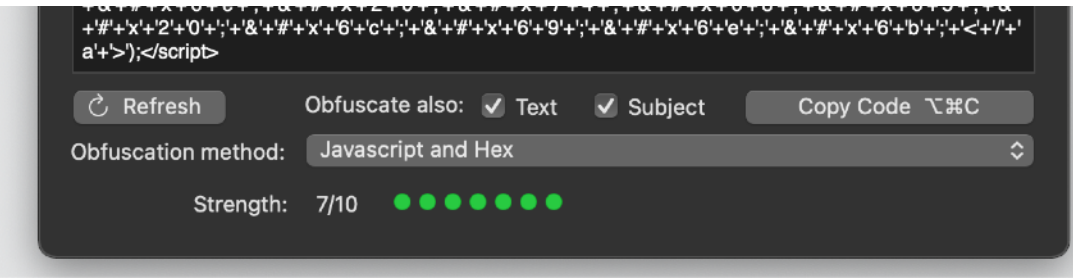

#### **Windows**

Email Obfuscator is based on the concept of 'Utility Windows'. Closing the windows quit the application exactly as selecting 'Quit' command from the menu The windows remembers its position over different launches, in that way you can place it in the position you like for the next launch.

#### Dark Appearance Mode

This application is also fully compatible with Light and Dark Appearance Mode. You can switch at any time to one mode to another.

#### **Help**

Email Obfuscator provides a standard help menu ...use the 'Email Obfuscator Help' command to access it!

You can use the Help menu also to visit our site or contact us with the 'Web Site' command.

Available under the Help menu also a PDF user guide.

#### **Support**

You can also obtain support using the 'Email Support' command. An email will be prepared using your email client with the correct address to send to. We will be happy to help you!